## **Práce s hromadnou poštou**

## **Odesílání hromadné pošty**

Přihlásit se na adrese **[mailtrain.slu.cz](https://mailtrain.slu.cz/)** kliknutím na **Sign in**. [Obr.1](https://uit.opf.slu.cz/_media/navody:mailtrain01.png)

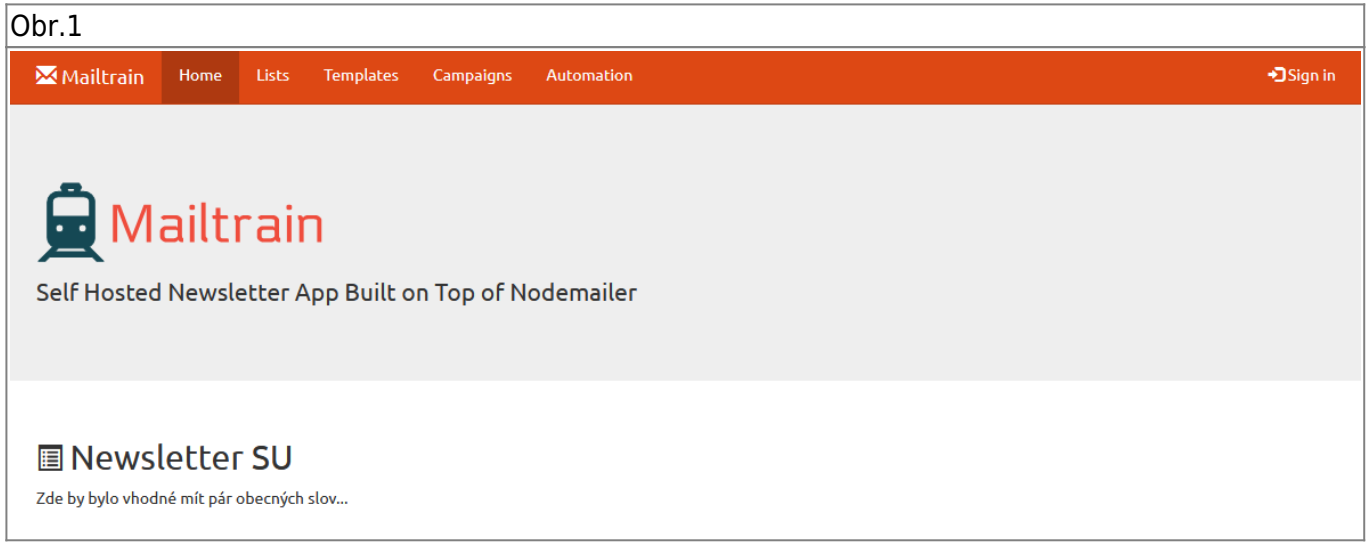

Přepnout se na menu **Campaigns** a do vyhledávacího pole **Search:** zadat část názvu kampaně (např. OPF, TPO, taje) a kliknout na ni. [Obr.2](https://uit.opf.slu.cz/_media/navody:mailtrain02.png)

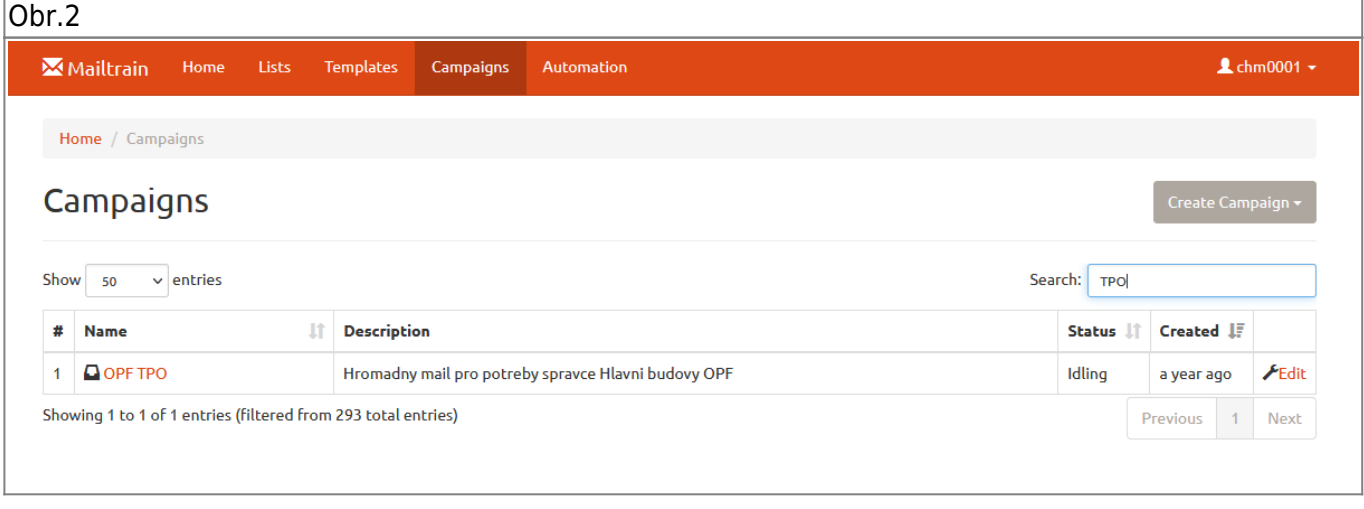

Po otevření uvidíte stav posledního rezesílání. V pravo nahoře kliknutím na **Edit Campaign** přejdete na úpravu kampaně [Obr.3](https://uit.opf.slu.cz/_media/navody:mailtrain03.png).

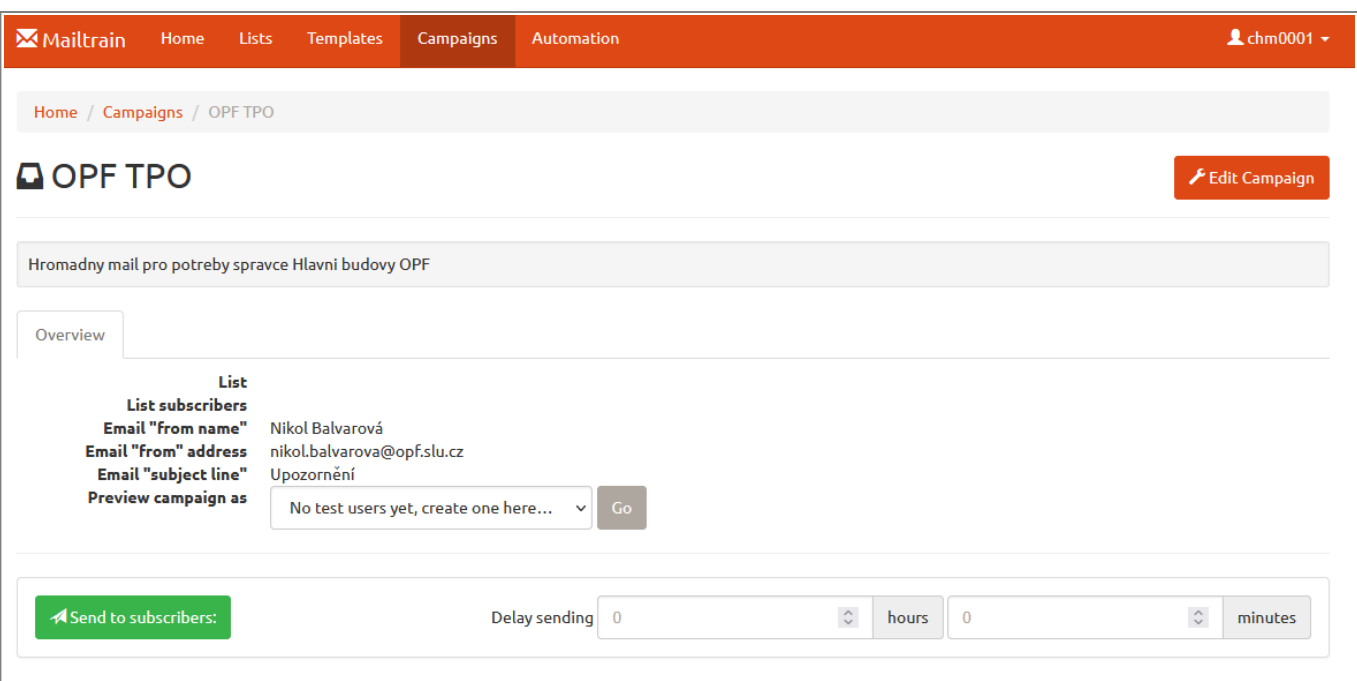

V zobrazeném základním nastavení **General** si zvolíte v poli **List** komu má být mail zaslán a v poli **Email "subject line"** zadáte stručný předmět mailu. Nezapomeňte změnu potvrdit kliknutím na **Update** [Obr.4.](https://uit.opf.slu.cz/_media/navody:mailtrain04.png)

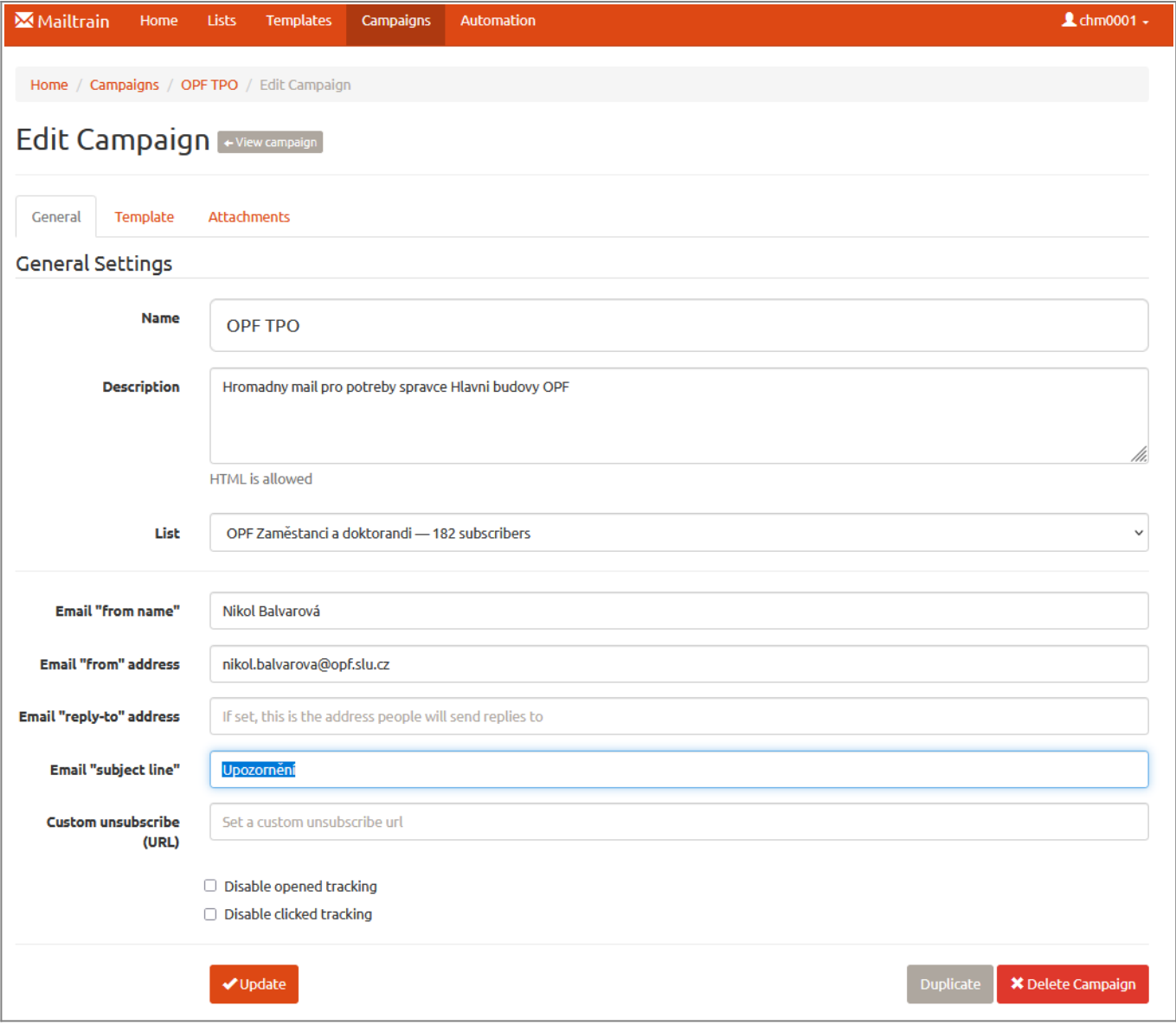

Pro změnu textu mailu se v liště přepněte na záložku **Template** (umístěno vedle **General**) a klikněte na **Open Mosaico** [Obr.5](https://uit.opf.slu.cz/_media/navody:mailtrain05.png).

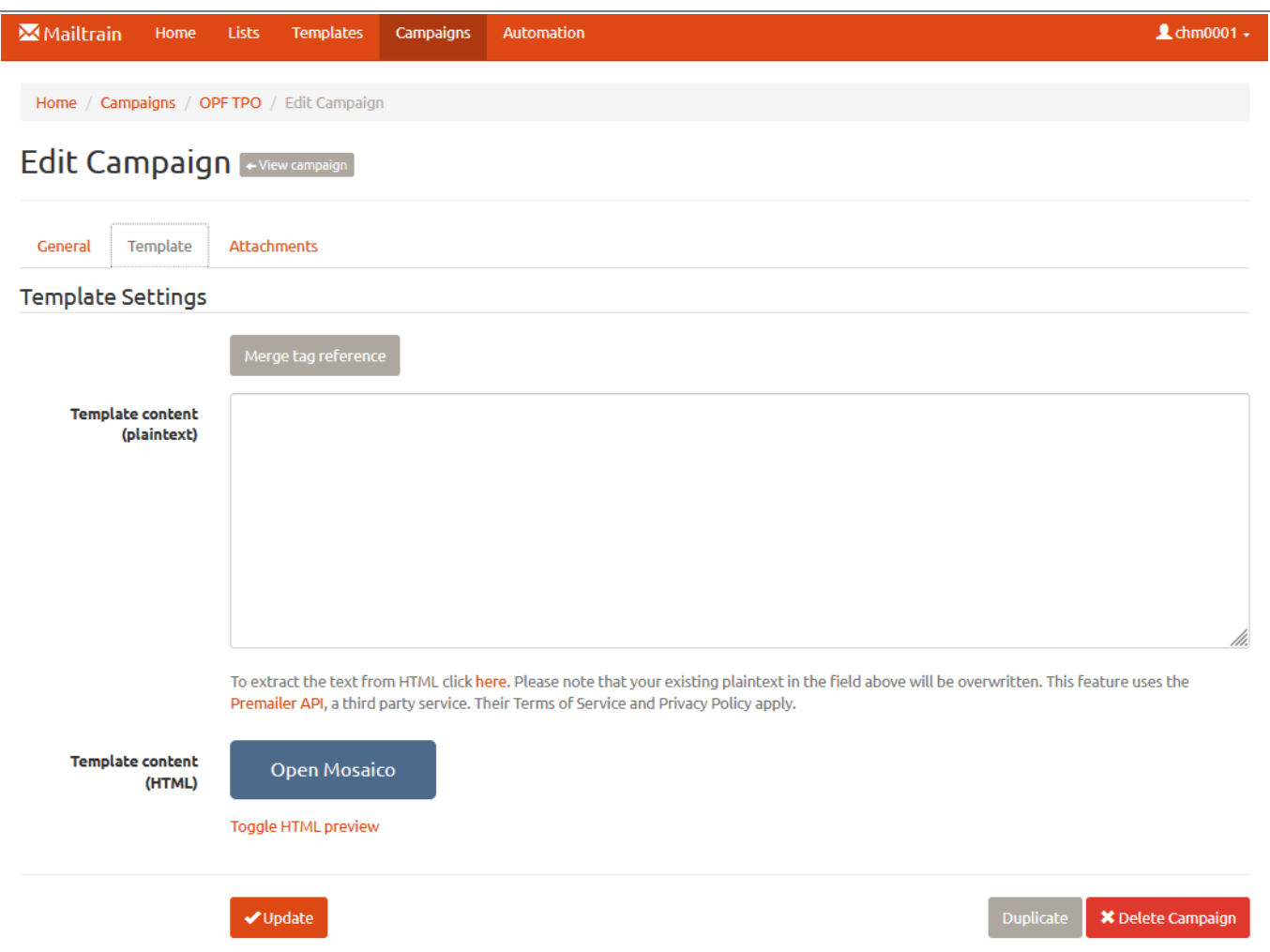

Otevře se předvyplněná šablona, kde máte text a podpis zprávy, která byla naposledy poslána. Upravte dle potřeby a v pravém horním rohu klikněte na **SAVE** pro uložení změn a následně na **CLOSE** pro zavření editoru [Obr.6.](https://uit.opf.slu.cz/_media/navody:mailtrain06.png) Posledně jmenovaná volba vyvolá varování o ztrátě neuložených změn a umožní návrat kliknutím na **Zrušit** [Obr.7.](https://uit.opf.slu.cz/_media/navody:mailtrain07.png)

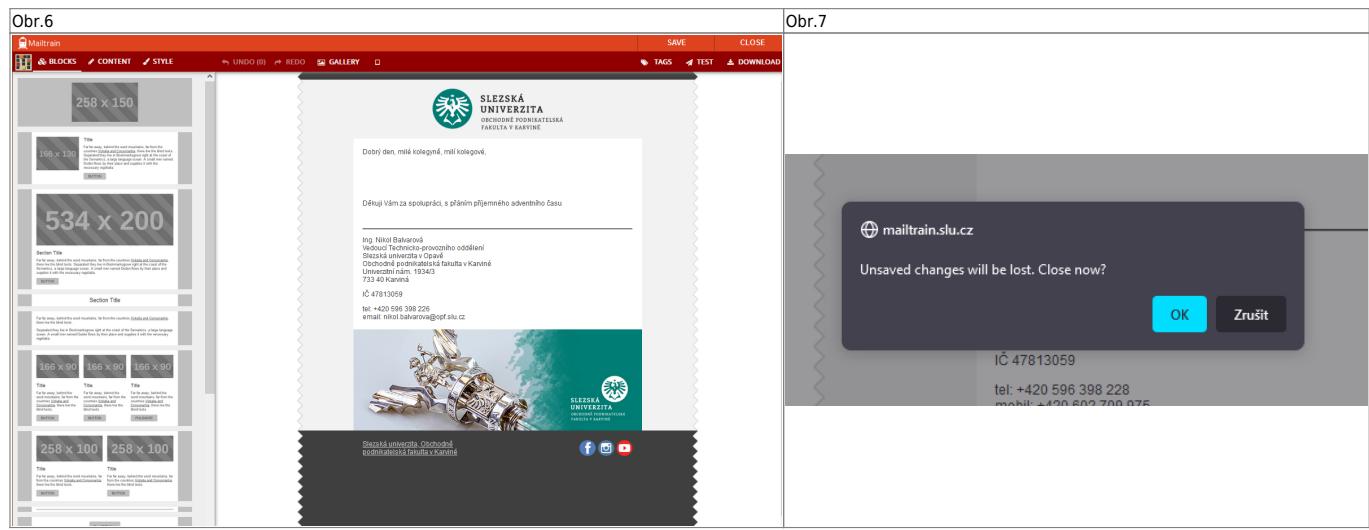

- Po úpravách obsahu, předmětu a výběru komu má být mail zaslán se můžete vrátit na úvodní zobrazení kliknutím na **← View campaign** vedle **Edit Campaign** v horní části.
- Nyní se může spustit rozesílání. Pokud již bylo v minulosti něco rozesláno, uvidíte výčet této kampaně. Vždy před novým rozesláním kliněte na **Reset**! Až poté potvrďte rozeslání. Okno nezarírat, dokud není vše odesláno! Postup můžete sledovat. Jakmile se napíše **All messages**
- **sent!** byla kampaň úspěšne rozeslána [Obr.8.](https://uit.opf.slu.cz/_media/navody:mailtrain08.png)
- U aktivní kampaně můžete sledovat, kolik osob na ni reagovalo a zprávu si přečetlo. Kliknutím na červenou lupu se dostanete na seznam osob.

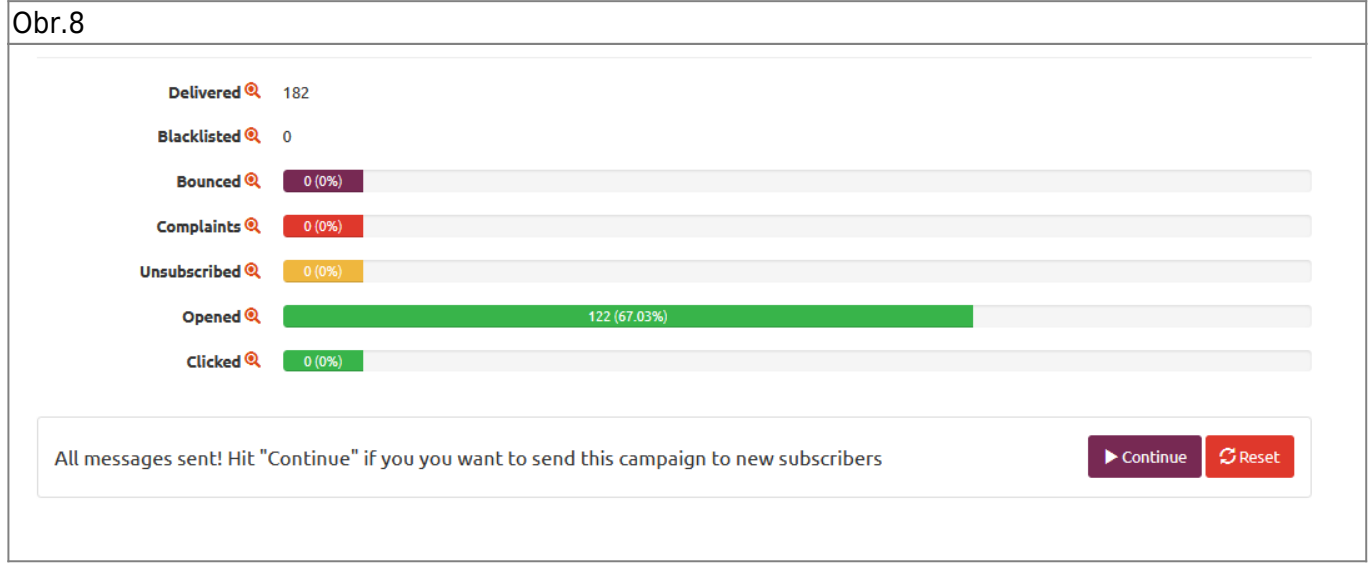

## **Tvorba vlastních seznamů**

Pro import vlastního seznamu adres si jej připravte v textové podobě, kdy v první řádku uvěďte názvy políček oddělené čárkou. Pro zjednodušení uvádíme následující příklad: **adresa,jmeno,prijmeni** [Obr.9](https://uit.opf.slu.cz/_media/navody:mailtrain09.png). Minimální počet adres je dvě.

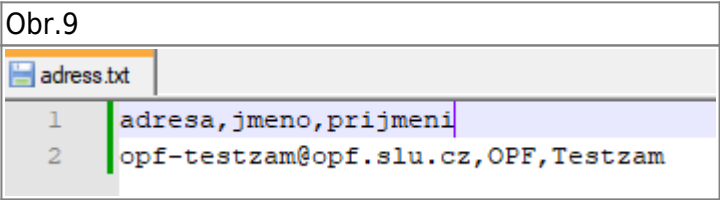

Na stránce si v menu **List** najděte seznam, který chcete upravit nebo si vytvořte nový kliknutím na **Create List** [Obr.10.](https://uit.opf.slu.cz/_media/navody:mailtrain10.png)

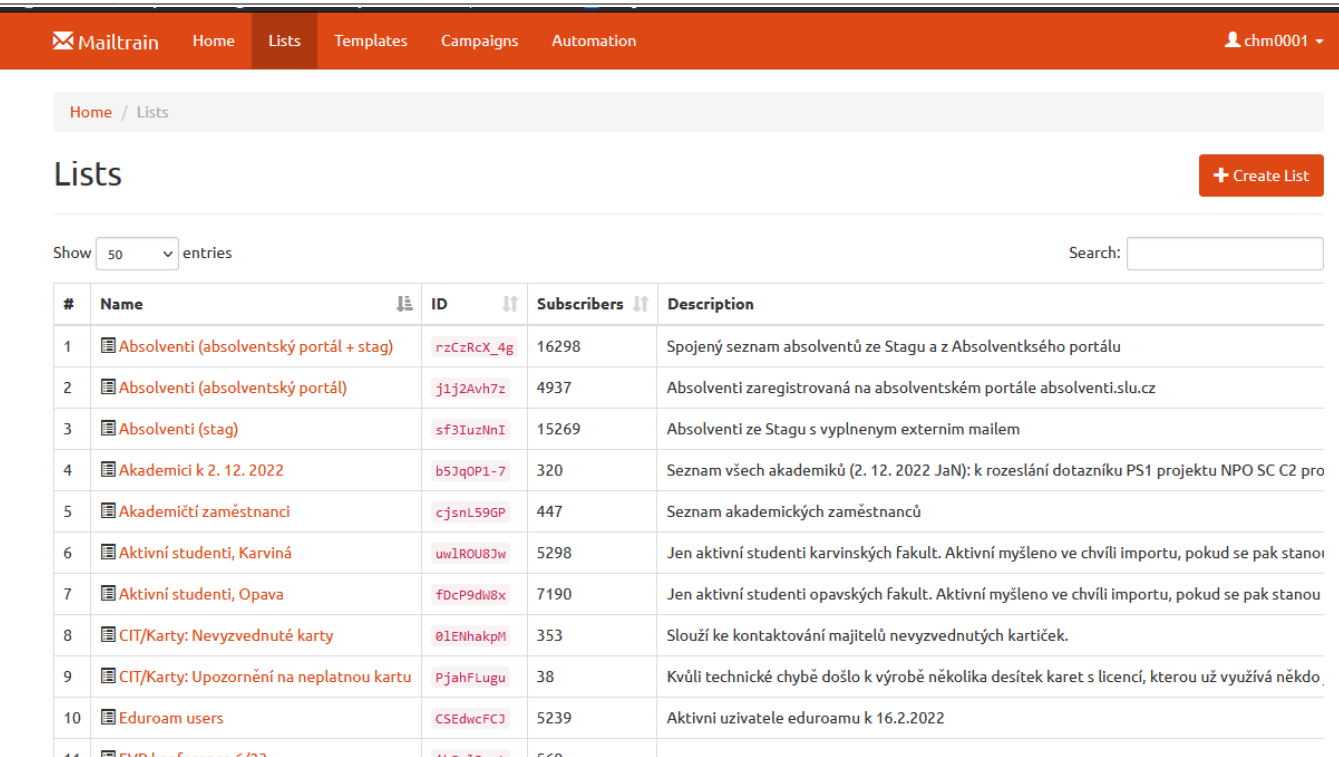

## V otevřeném seznamu zvolte **List Actions** a nástedně **Import Subscribers** [Obr.11.](https://uit.opf.slu.cz/_media/navody:mailtrain11.png)

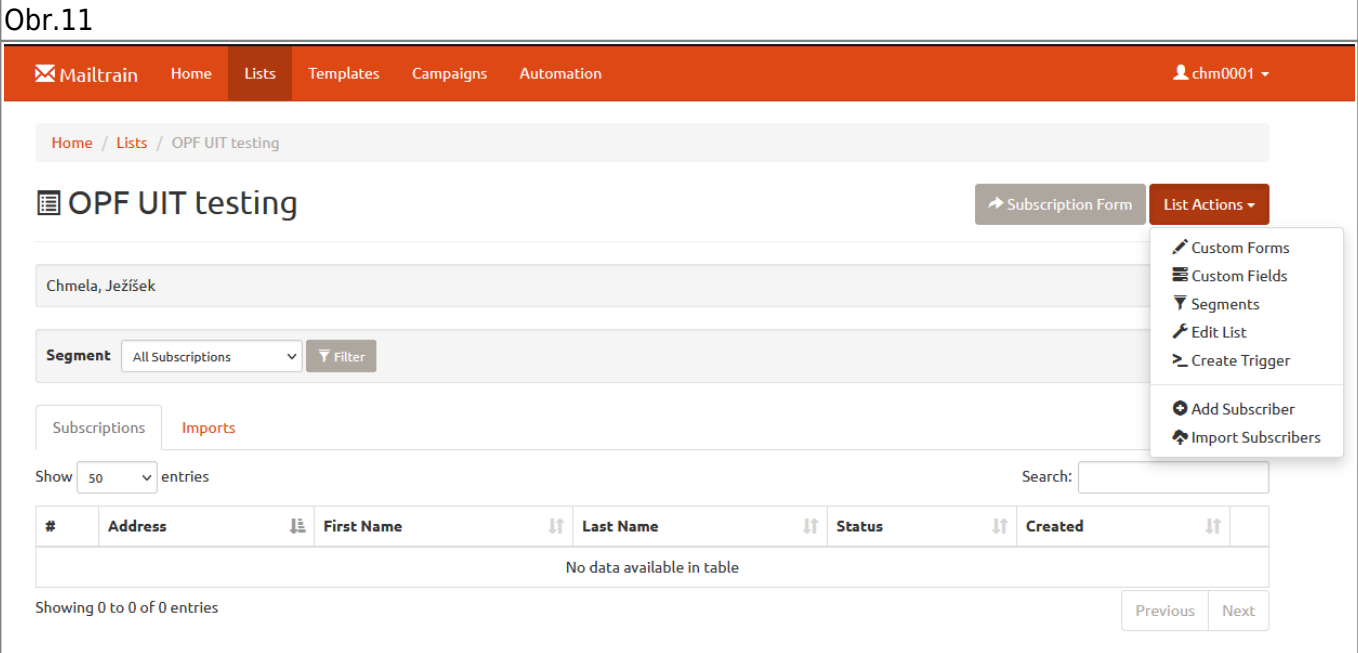

V **CSV File** najděte připravený soubor se seznamem. Ostatní pole můžete nechat beze změn [Obr.12](https://uit.opf.slu.cz/_media/navody:mailtrain12.png).

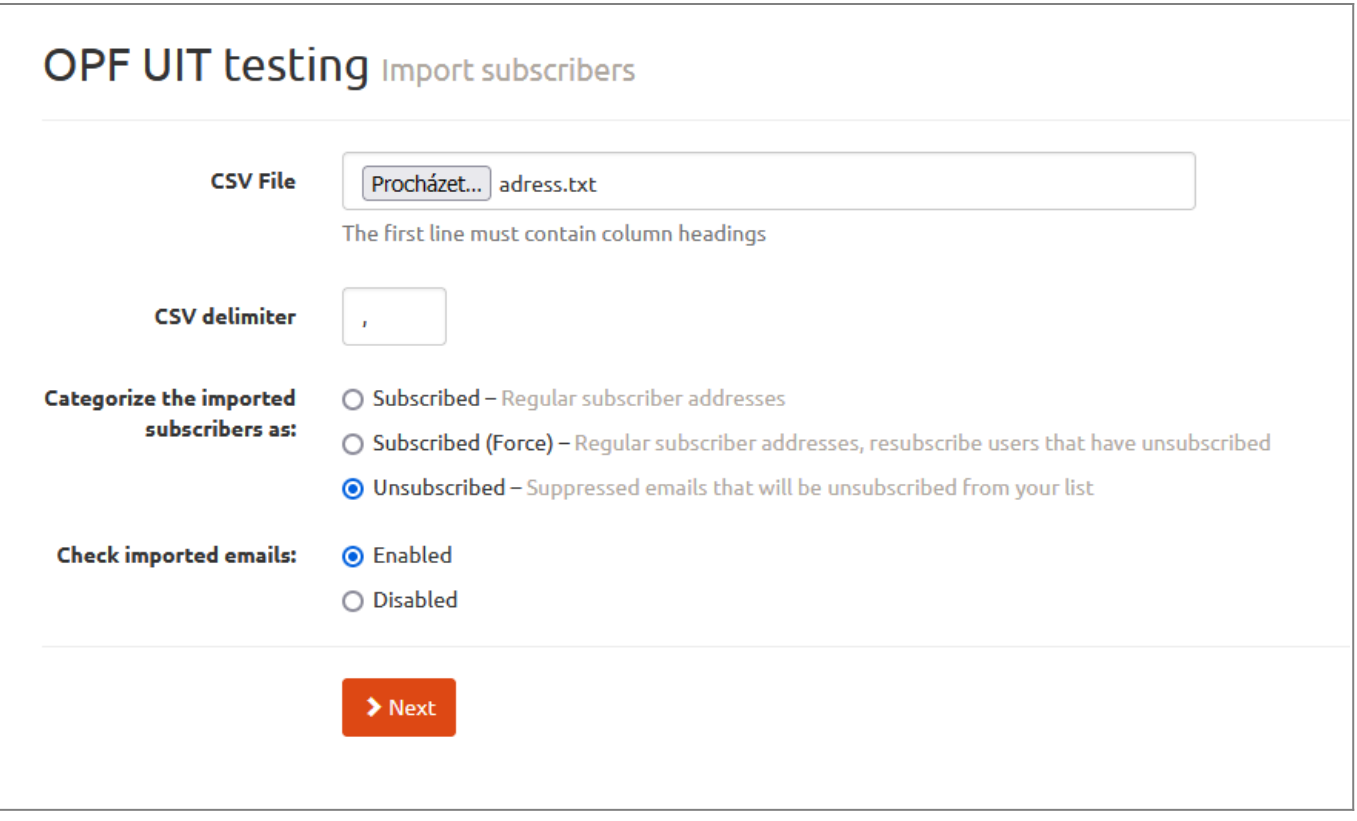

Přiřaďte příslušné sloupce dle prvního řádku v seznamu. Web automaticky zobrazí tyto názvy a ukáže v náhledu první vyplněnou osobu [Obr.13](https://uit.opf.slu.cz/_media/navody:mailtrain13.png). Dle našeho příkladu odpovídají údaje položkám v aplikaci [Obr.14](https://uit.opf.slu.cz/_media/navody:mailtrain14.png).

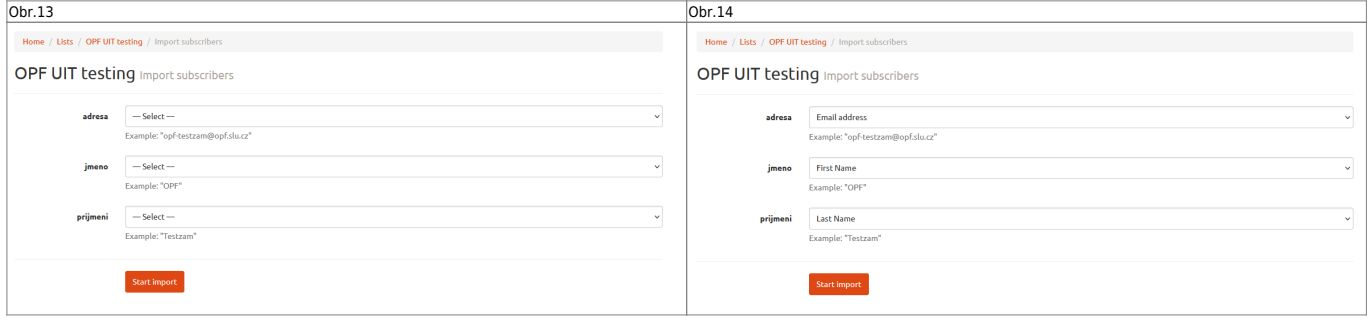

Stav importu pak můžete sledovat v záložce **Imports** a seznam si zkontrolovat v záložce **Subscriptions** [Obr.15.](https://uit.opf.slu.cz/_media/navody:mailtrain15.png)

 $|<sub>Obr.15</sub>$ 

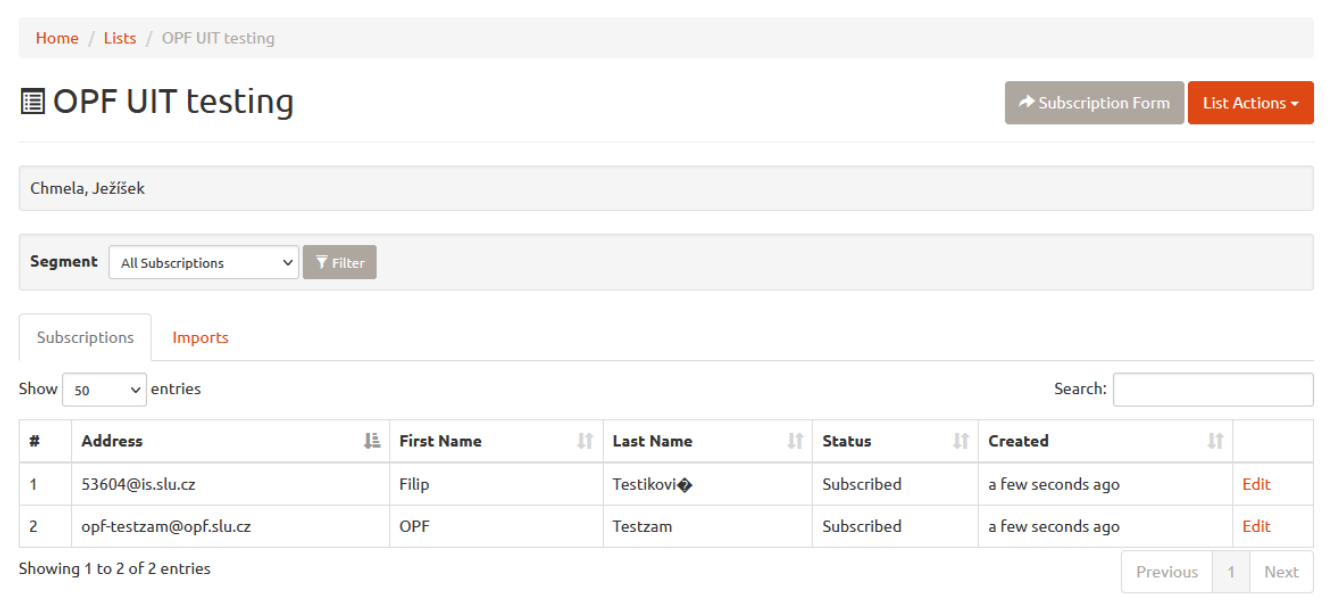

From: <https://uit.opf.slu.cz/>- **Ústav informačních technologií**

Permanent link: **<https://uit.opf.slu.cz/navody:mailtrain>**

Last update: **2023/11/21 07:51**

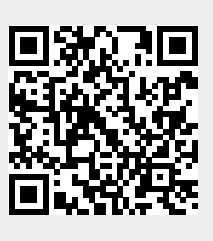